МИНИСТЕРСТВО ОБРАЗОВАНИЯ И НАУКИ РОССИЙСКОЙ ФЕДЕРАЦИИ ФЕДЕРАЛЬНОЕ АГЕНТСТВО ПО ОБРАЗОВАНИЮ Государственное образовательное учреждение высшего профессионального образования «Оренбургский государственный университет»

Кафедра финансов предприятий

## **М.П. БОЛОДУРИНА, М.Д. НОВИКОВА**

# ИНВЕСТИЦИИ

МЕТОДИЧЕСКИЕ УКАЗАНИЯ ПО ВЫПОЛНЕНИЮ ЛАБОРАТОРНЫХ РАБОТ

Рекомендовано к изданию Редакционно-издательским советом государственного образовательного учреждения высшего профессионального образования «Оренбургский государственный университет»

Оренбург 2008

#### УДК 330.322(07) ББК 65.263 я 7 Б 79

Рецензенты кандидат экономических наук, доцент В.Э. Балтин., старший преподаватель Л.Ю. Гербеева

 **Болодурина М.П.** Б 79 **Инвестиции: методические указания по выполнению лабораторных работ / М.П. Болодурина, М.Д. Новикова – Оренбург: ГОУ ОГУ, 2008. - 32 с.** 

 Методические указания содержат рекомендации по выполнению лабораторных работ, которые позволят решить основные задачи лабораторных занятий – сформировать практические навыки применения методов количественного анализа, используемые при принятии финансовых решений в условиях рынка. В доступной форме показана технология компьютерной реализации рассматриваемых методов и моделей в среде программы Excel.

 Методические указания предназначены для выполнения лабораторных работ по дисциплине «Инвестиции» для студентов специальности 080105 «Финансы и кредит», 080107 «Налоги и налогообложение»

ББК 65.263 я 7

 © Болодурина М.П., Новикова М.Д. 2008 © ГОУ ОГУ, 2008

## Содержание

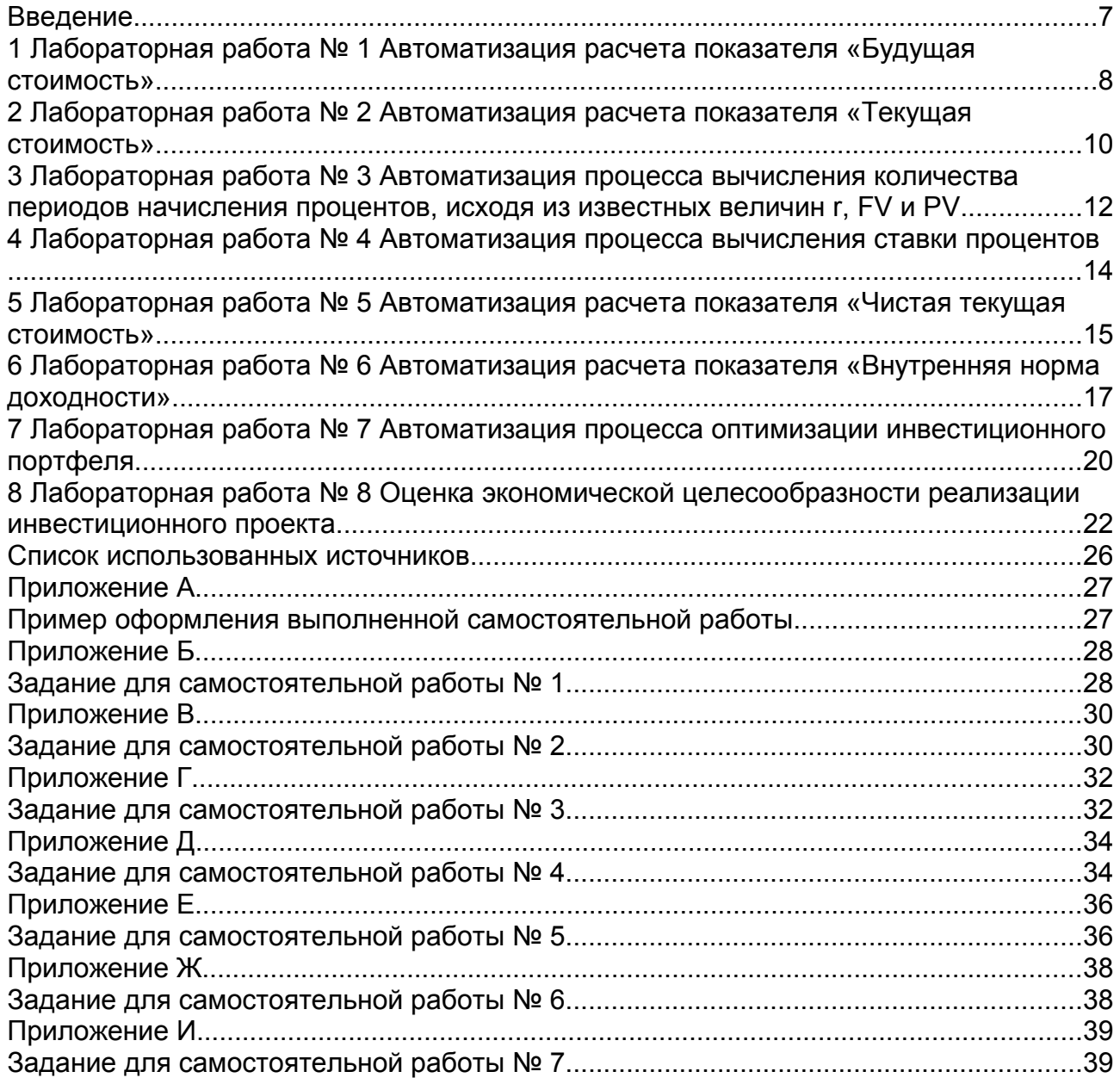

#### Введение

Метолы количественного анализа  $\overline{M}$ финансовых вычислений представляют собой в настоящее время один из наиболее динамично развивающихся разделов экономической науки, направленных на решение широкого круга прикладных задач в процессе оценки эффективности коммерческих операций. Практическая необходимость в их применении экономическими обусловлена методами управления, образованием  $\mathbf{M}$ функционированием новых коммерческих структур, развитием рынка ценных бумаг и банковского сектора.

Методические указания по выполнению лабораторных работ по дисциплине «Инвестиции» дают возможность на конкретных примерах показать технологию исчисления важнейших финансовых показателей характеристик денежных потоков, критериев эффективности инвестиционных проектов, процентных и дисконтных ставок и т.д. В них систематически излагаются методы количественного анализа, используемые при принятии управленческих решений в финансовой сфере - от элементарных вычислений до сложных моделей, позволяющих получить оптимальные характеристики коммерческих сделок в зависимости от различных условий их проведения.

В соответствии с темой лабораторной работы перед студентом ставиться цель занятия, которая должна быть им достигнута по ее окончанию. В качестве инструментального средства выступает русифицированная версия популярного табличного процессора Microsoft Excel ДЛЯ Windows. К каждому лабораторному заданию приводятся методические рекомендации  $\mathbf K$  $\overline{u}$ выполнению. Для закрепления изученного материала студенту предложено задание по каждой теме лабораторной работы для самостоятельного его выполнения во внеаудиторное время. Выполненная самостоятельная работа подлежит оформлению в соответствии с приложением, в котором представлены как последовательность действий при ее выполнении, так и пример ее оформления и защите преподавателю. По результатам защиты работа и ответы студента будут оцениваться преподавателем по следующим параметрам:

- соблюдение сроков сдачи:

- правильность результатов решения;

- обладание теоретическими знаниями в рамках темы лабораторного занятия;

- способность ориентироваться ранее изученных *финансовых*  $\bf{B}$ функциях Microsoft Excel:

- аккуратность и эстетичность оформления работы.

Использование методических указаний позволит не только лучше усвоить теоретические концепции современного инвестиционного анализа и практически применять их в конкретных ситуациях, но и позволит повысить уровень квалификации и общей профессиональной культуры будущего спениалиста.

#### 1 Лабораторная работа № 1 Автоматизация расчета показателя «Будущая стоимость»

Цель работы – научиться определять будущее значение потока платежей, т.е. показатель  $FV$ , с использованием готовых функций, автоматизирующих проведение расчетов, с помощью Microsoft Excel.

Залание № 1

Определить будущую величину вклада в 100000 рублей, помещенного в банк на 10 лет под 20 % годовых, если начисление процентов осуществляется раз в квартал.

Методические указания к выполнению задания № 1:

1) запустить табличный процессор Microsoft Excel;

2) для решения задачи выбрать свободную ячейку:

3) активизировать распложенную на верхней панели экрана команду [Мастер функций];

4) в появившемся диалоговом окне выбрать категорию [Финансовые];

5) выбрать функцию БЗ (БС), которая содержит следующие аргументы:

- ставка - процентная ставка (норма доходности или цена заемных средств г);

- кпер – срок (число периодов - n) проведения операции;

- выплата - величина периодического платежа (СF), не используемая при анализе элементарных потоков, поэтому здесь он имеет нулевое значение;

- нз - начальное значение (PV), задается в виде отрицательной величины, так как с точки зрения вкладчика эта операция влечет за собой отток денежных средств в текущем периоде с целью получения положительной величины в будущем;

-  $\lceil \text{run} \rceil$  - тип начисления процентов (1 - начало периода, 0 - конец периода), необязательный аргумент и в данном случае он опущен, так как проценты в подобных операциях, как правило, начисляются в конце каждого периода.

Если начисление процентов осуществляется *m* раз в году, аргументы необходимо откорректировать соответствующим образом:

$$
r = \frac{r}{m} u n = n \cdot x \cdot m ;
$$

6) в новом диалоговом окне заполнить необходимые аргументы;

7) выбрать [Ок].

Задание № 2

Постройте таблицу изменения суммы вклада в банке через 1, 2, 3….10 лет, если ставка банковского процента составляет соответственно 10 %, 20 %, 30 %. Величина первоначальных инвестиций в нулевом периоде 500, 600, 700 рублей. Данные таблицы должны автоматически изменяться при изменении исходных данных.

Постройте график, отражающий указанные зависимости: горизонтальная ось – годы; вертикальная ось – значение будущей стоимости.

Методические указания к выполнению задания № 2:

1) запустить табличный процессор *Microsoft Excel*;

2) нарисовать и заполнить таблицу, в соответствии с рисунком 1:

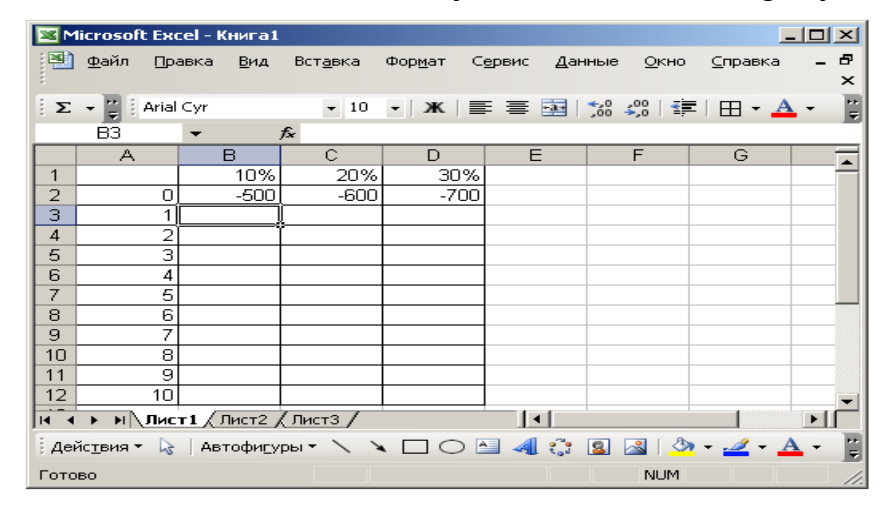

*Рисунок 1 – Пример построения таблицы в Microsoft Excel*

3) в ячейке [В3] вызвать функцию БЗ (БС). Заполнив все необходимые аргументы нажать [Ок];

4) находясь в ячейке [В3] активизировать строку формул, после чего скорректировать формулу с помощью знака [\$];

Знак [\$] полученный в результате сочетания клавиш [Shift] и [4], находясь на английском языке, позволяет автоматически изменять данные по столбцам или по строкам. Если необходимо изменять данные по столбцам, то знак [\$] ставится перед буквенным обозначением ячейки, если по строкам, то перед цифровым (т.к. за строки отвечает – цифровое обозначение, а за столбцы – буквенное обозначение);

5) полученный результат необходимо скопировать по столбцам и по строкам в пределах таблицы;

6) чтобы построить график, позволяющий наглядно оценить влияние ставки процентов на величину будущей стоимости, выделяем таблицу с данными и активизируем распложенную на верхней панели экрана команду [Мастер диаграмм];

7 находясь в [Мастер диаграмм] пошагово выполнить необходимые действия: Диаграмма [Стандартная] – Тип [График] – Вид (по выбору студента) – Заголовки (в соответствии с заданием) – [Готово].

Для закрепления изученного материала выполнить задание для самостоятельной работы № 1 в соответствии с условиями, обозначенными в Приложении Б. Выполненное задание для самостоятельной работы требует оформления в соответствии с Приложением А, сдачи в срок не позднее начала следующего лабораторного занятия и защиты преподавателю во время проведения этого занятия.

#### **2 Лабораторная работа № 2 Автоматизация расчета показателя «Текущая стоимость»**

Цель – научиться определять текущее значение потока платежей, с использованием готовых функций, автоматизирующих проведение расчетов, с помощью *Microsoft Excel*.

Задание № 1

Какую сумму нужно положить на депозит, чтобы через 5 лет накопить 1250000 рублей. При условии, что проценты начисляются ежемесячно по ставке 10 % годовых.

Методические указания к выполнению задания № 1:

1) запустить табличный процессор *Microsoft Excel*;

2) для решения задачи выбрать свободную ячейку;

3) активизировать распложенную на верхней панели экрана команду [Мастер функций];

4) в появившемся диалоговом окне выбрать категорию [Финансовые];

5) выбрать функцию ПЗ (ПС), которая содержит следующие аргументы:

- ставка – процентная ставка (норма доходности или цена заемных средств r);

- кпер – срок (число периодов - n) проведения операции;

- выплата – величина периодического платежа (CF), не используемая при анализе элементарных потоков, поэтому здесь он имеет нулевое значение;

- бс – будущее значение (FV);

- [тип] – тип начисления процентов (1 - начало периода, 0 - конец периода), необязательный аргумент и в данном случае он опущен, так как проценты в подобных операциях, как правило, начисляются в конце каждого периода.

Если начисление процентов осуществляется *m* раз в году, аргументы необходимо откорректировать соответствующим образом:

$$
r = \frac{r}{m} \quad u \quad n = n \cdot x \cdot m \quad ;
$$

6) в новом диалоговом окне заполнить необходимые аргументы и нажать [Ок].

Задание № 2

Постройте таблицу изменения суммы вклада, которую нужно вложить в банк, чтобы через 1, 2, 3….10 лет получить 500 рублей, если ставка банковского процента составляет 10 %, 20 %, 30 %. Данные таблицы должны автоматически изменяться при изменении исходных данных.

Постройте график, отражающий указанные зависимости: горизонтальная ось – годы; вертикальная ось – значение будущей стоимости.

Методические указания к выполнению задания № 2:

1) запустить табличный процессор *Microsoft Excel*;

2) нарисовать и заполнить таблицу, в соответствии с рисунком 2:

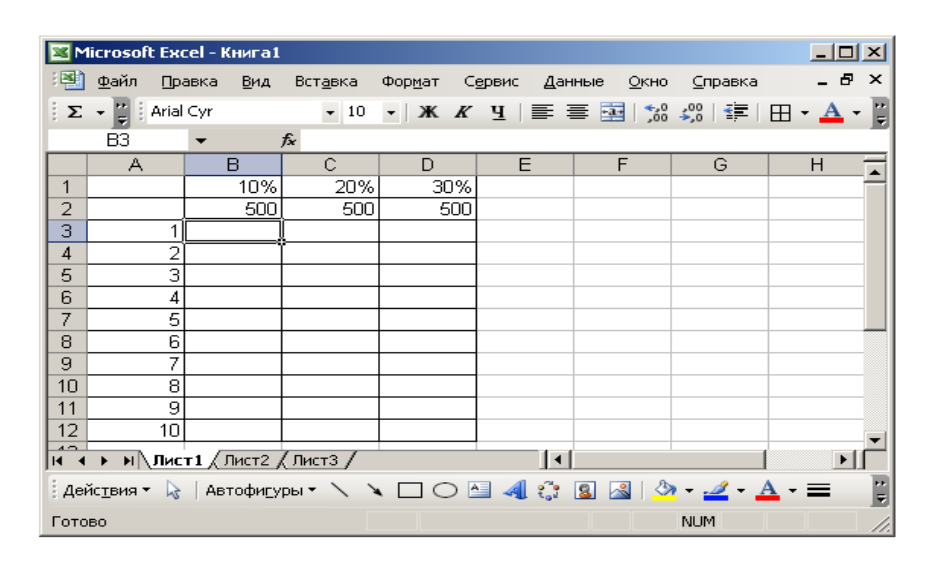

#### *Рисунок 2 - Пример построения таблицы в Microsoft Excel*

3) в ячейке [В3] вызвать функцию ПЗ (ПС). Заполнив все необходимые аргументы нажать [Ок];

4) находясь в ячейке [В3] активизировать строку формул, после чего скорректировать формулу с помощью знака [\$];

- знак [\$], полученный в результате сочетания клавиш [Shift] и [4] находясь на английском языке, позволяет автоматически изменять данные по столбцам или по строкам. Если необходимо изменять данные по столбцам, то знак [\$] ставится в строке формул перед буквенным обозначением соответствующей ячейки, если по строкам, то перед цифровым обозначением ячейки (т.к. за строки отвечает - цифровое обозначение, а за столбцы буквенное обозначение);

4) полученный результат необходимо скопировать по столбцам и по строкам:

5) чтобы построить график, позволяющий наглядно просмотреть влияние ставки дисконта на величину текущей стоимости, выделяем таблицу с данными и активизируем распложенную на верхней панели экрана команду [Мастер диаграмм];

6) находясь в [Мастер диаграмм], пошагово выполнить необходимые действия: Диаграмма [Стандартная] – Тип [График] – Вид (по выбору студента) - Заголовки (в соответствии с заданием) - [Готово].

Для закрепления изученного материала выполнить задание для самостоятельной работы № 2 в соответствии с условиями, обозначенными в Приложении В. Выполненное задание для самостоятельной работы требует оформления в соответствии с Приложением А, сдачи в срок не позднее начала следующего лабораторного занятия и защиты преподавателю во время проведения этого занятия.

### З Лабораторная работа № 3 Автоматизация процесса вычисления количества периодов начисления процентов, исходя из известных величин г, FV и PV

Цель - научиться с помощью Microsoft Excel вычислять количество периодов начисления процентов, исходя из известных величин г, FV и PV.

Задание № 1

По вкладу в 10000 рублей, помещенному в банк под 10 % годовых, начисляемых ежегодно, была выплачена сумма в 16 105,1 рублей. Определим срок проведения операции (количество периодов начисления).

Методические указания к выполнению задания № 1:

1) запустить табличный процессор Microsoft Excel;

2) для решения задачи выбрать свободную ячейку;

3) активизировать распложенную на верхней панели экрана команду [Мастер функций]:

4) в появившемся диалоговом окне выбрать категорию [Финансовые];

5) выбрать функцию КПЕР, которая содержит следующие аргументы:

- ставка - процентная ставка (норма доходности или цена заемных средств г);

- выплата – величина периодического платежа (СГ), не используемая при анализе элементарных потоков, поэтому здесь он имеет нулевое значение;

- нз – начальное значение (PV), задается в виде отрицательной величины, так как с точки зрения вкладчика эта операция влечет за собой отток денежных средств в текущем периоде с целью получения положительной величины в будущем;

- бс – будущее значение (FV);

 $-[TUII]$  - тип начисления процентов (1 - начало периода, 0 - конец периода), необязательный аргумент и в данном случае он опущен, так как проценты в подобных операциях, как правило, начисляются в конце каждого периода;

6) в новом диалоговом окне заполнить необходимые аргументы в соответствии с условиями задания и нажать [Ок].

Задание № 2

В соответствии с данными, представленными в таблице 1, постройте таблицу зависимости изменения *п* от изменения ставки процента, текущей и будущей стоимости. Значения должны меняться автоматически при изменении соответствующих ячеек PV, FV, r.

Таблица 1 - Исходные данные для решения задачи

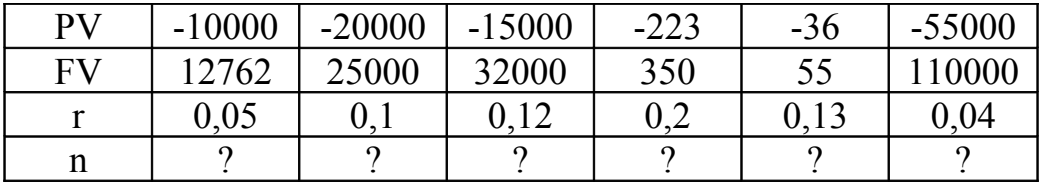

Методические указания к выполнению задания № 2:

решение задания № 2 выполняется в соответствии с методическими указаниями к выполнению задания №1. Использование копирования по ячейкам значительно сократит время выполнения задания, для этого достаточно решить с помощью функции КПЕР первое задание и затем выполнить копирование по строке.

Для закрепления изученного материала выполнить задание для самостоятельной работы № 3 в соответствии с условиями, обозначенными в Приложении Г. Выполненное задание для самостоятельной работы требует оформления в соответствии с Приложением А, сдачи и защиты преподавателю.

#### 4 Лабораторная работа № 4 Автоматизация процесса вычисления ставки процентов

Цель - научиться, с помощью *Microsoft Excel*, вычислять процентную ставку, которая в зависимости от условий операции может выступать либо в качестве цены, либо в качестве нормы ее рентабельности.

Задание № 1

Определите ставку банковского процента по депозиту, если известно, что вклад составлял 15000 рублей, а выплаченная сумма через пять лет составила 25000 рублей. Проценты начислялись ежегодно.

Метолические указания к выполнению залания № 1:

1) запустить табличный процессор Microsoft Excel:

2) для решения задачи выбрать свободную ячейку;

3) активизировать распложенную на верхней панели экрана команду [Мастер функций];

4) в появившемся диалоговом окне выбрать категорию [Финансовые];

5) выбрать функцию НОРМА (СТАВКА), которая содержит следующие аргументы:

- кпер – срок (число периодов - n) проведения операции;

- выплата - величина периодического платежа (СF), не используемая при анализе элементарных потоков, поэтому здесь он имеет нулевое значение;

- нз – начальное значение (PV), задается в виде отрицательной величины, так как с точки зрения вкладчика эта операция влечет за собой отток денежных средств в текущем периоде с целью получения положительной величины в будущем;

 $-6c - 6y$ дущее значение (FV);

- [тип] - тип начисления процентов (1 - начало периода, 0 - конец периода), необязательный аргумент и в данном случае он опущен, так как проценты в подобных операциях, как правило, начисляются в конце каждого периода.

6) в новом диалоговом окне заполнить необходимые аргументы в соответствии с условиями задания и нажать [Ок].

Задание № 2

Страховая компания предлагает вам выплату 13000 рублей по истечении 11 лет. Стоимость страхового полиса - 1200 рублей. Какова доходность этой операции?

Методические указания к выполнению задания № 2:

задание № 2 выполняется в соответствии с методическим указанием к выполнению задания № 1.

Для закрепления изученного материала выполнить задание для самостоятельной работы № 1 в соответствии с условиями, обозначенными в Приложении Д. Выполненное задание для самостоятельной работы требует оформления в соответствии с Приложением А, сдачи в срок не позднее начала следующего лабораторного занятия и защиты преподавателю во время проведения этого занятия.

## **5 Лабораторная работа № 5 Автоматизация расчета показателя «Чистая текущая стоимость»**

Цель – научиться определять чистую текущую стоимость потока платежей в *Microsoft Excel* с помощью функций – НПЗ (ЧПС) () и ЧИСТНЗ ().

Задание № 1

Фирма собирается вложить средства в приобретение нового оборудования, стоимость которого вместе с доставкой и установкой составит 125000 рублей. Ожидается, что внедрение оборудования обеспечит получение на протяжении 6 лет чистых доходов в 28000, 35000, 34 000, 41000, 46000 и 50000 рублей соответственно. Принятая ставка дисконтирования составляет 10 %. Определить экономическую эффективность проекта по показателю «Чистая текущая стоимость» с помощью функции НПЗ (ЧПС).

Методические указания к выполнению задания № 1:

- 1) запустить табличный процессор *Microsoft Excel*;
- 2) в соответствии с рисунком 3, внести информацию о проекте:

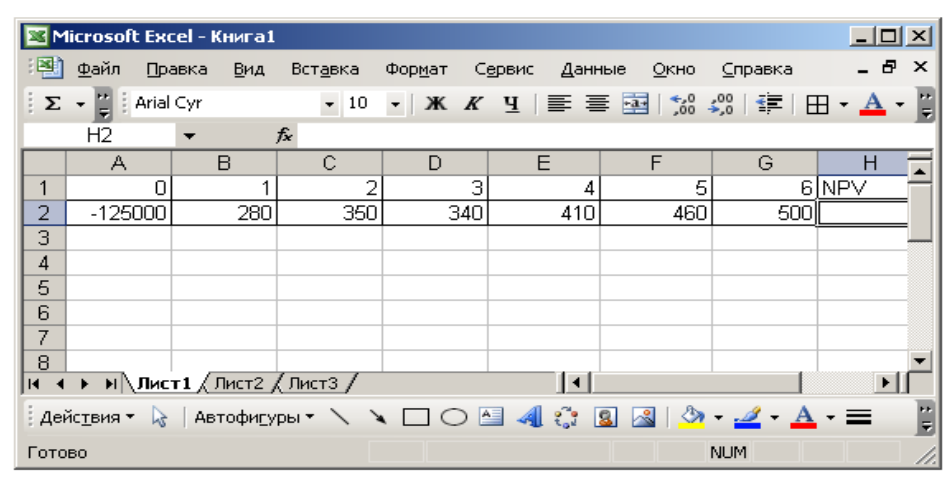

*Рисунок 3 – Пример построения таблицы при нахождении показателя «Чистая текущая стоимость» с помощью функции ЧПС*

 3) активизировать распложенную на верхней панели экрана команду [Мастер функций] в ячейке [Н2];

4) выбрать функцию НПЗ (ЧПС) (), которая содержит следующие аргументы:

- ставка – норма дисконта (процентная ставка);

- значение - значение элементов положительного денежного потока, данная строка заполняется путем общего выделения курсором положительного денежного потока.

5) после заполнения диалогового окна нажимаем [Ок];

6) из полученного результата вычитаем инвестиции расположенные в ячейке [А2].

Задание № 2

Вложение на дату 30.01.07 суммы в 345000 рублей обеспечивает получение 30.01.08 суммы в 126000 рублей, 30.01.09 суммы в 100000 рублей, 30.01.10 суммы в 102000 рублей, 30.01.11 суммы в 90 000 рублей, 30.01.12 суммы в 106000 и 30.01.13 суммы в 125000 рублей. Определим эффективность операции с помощью функции ЧИСТНЗ () при норме дисконта в 10 %.

Методические указания к выполнению задания № 2:

1) запустив табличный процессор *Microsoft Excel,* внесите информацию о проекте как представлено на рисунке 4:

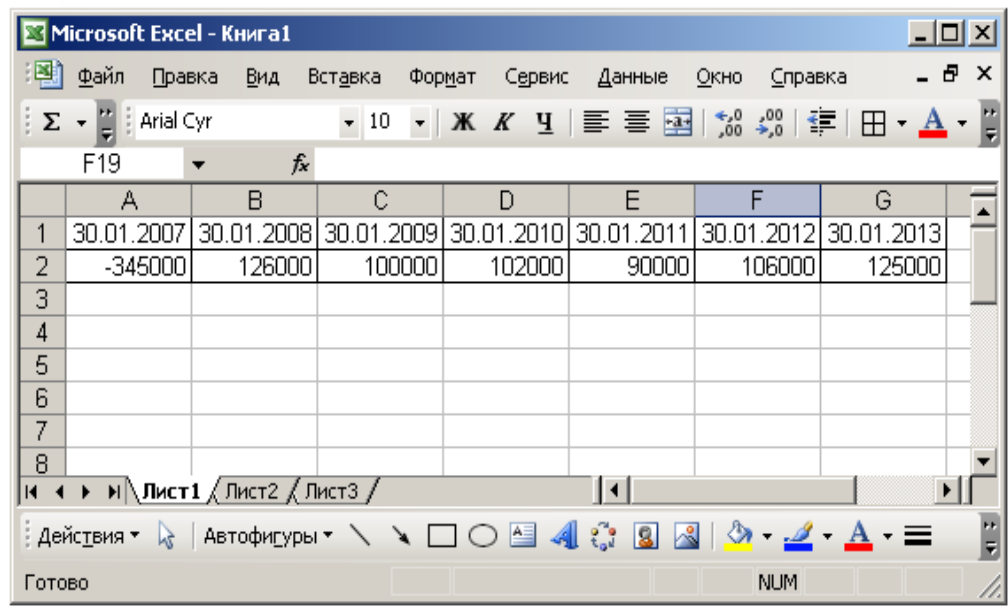

*Рисунок 4 - Пример построения таблицы при нахождении показателя «Чистая текущая стоимость» с помощью функции ЧИСТНЗ*

2) находясь в пустой ячейке, с помощью [Мастер функций] вызвать функцию ЧИСТНЗ (), содержащая следующие аргументы:

- ставка – норма дисконта (процентная ставка);

- платежи – значение элементов денежного потока, данная строка заполняется путем общего выделения курсором положительного денежного потока;

- даты – даты платежей. Курсором выделяются все даты одновременно в одной строке;

3) после последовательного заполнения всех аргументов, нажимаем [Ок].

Для закрепления изученного материала выполнить задание для самостоятельной работы № 4 в соответствии с условиями, обозначенными в Приложении Е. Выполненное задание для самостоятельной работы требует оформления в соответствии с Приложением А, сдачи в срок не позднее начала следующего лабораторного занятия и защиты преподавателю во время проведения этого занятия.

#### **6 Лабораторная работа № 6 Автоматизация расчета показателя «Внутренняя норма доходности»**

Цель – изучить способы определения показателя «Внутренняя норма доходности» в *Microsoft Excel* с помощью функций – ВНДОХ (ВСД) () и ЧИСТВНДОХ ().

Задание № 1

Компания планирует модернизировать оборудования одного из своих подразделений. Необходимые инвестиционные затраты составят 400 тыс.р. В течении последующих 5 лет после реализации данных мероприятий ожидается получать денежный поток в размере 125 тыс.р. Определите внутреннюю норму доходности по проекту с помощью функции ВНДОХ (ВСД) ().

Методические указания к выполнению задания № 1:

1) запустив табличный процессор *Microsoft Excel,* внесите информацию о проекте по строке;

2) в свободной ячейке вызываем функцию ВНДОХ (ВСД) (). Функция содержит следующие аргументы:

- значение – значение элементов денежного потока, данная строка заполняется путем общего выделения курсором всего денежного потока (начиная с инвестиционных затрат и до последнего положительного денежного потока);

- прогноз – норма приведения (необязательный аргумент), при решении данного типа задач не используется.

3) после выполнения выше обозначенных действий, нажимаем [Ок].

Задание № 2

Инвестиционные затраты запланированы на дату 25.01.07 в размере 258000 рублей. 25.01.08 будет получен первый положительный денежный поток в размере 95000 рублей, 25.01.09 в размере 98000 рублей, 25.01.10 в размере 102000 рублей, 25.01.11 в размере 90000 рублей, 25.01.12 в размере 106000 рублей. Определим внутреннюю норму доходности с помощью функции ЧИСТВНДОХ ().

Методические указания к выполнению задания № 2:

1) запустив табличный процессор *Microsoft Excel,* внесите информацию о проекте по строке;

2) в свободной ячейке вызываем функцию ЧИСТВНДОХ (). Функция содержит следующие аргументы:

- значение – значение элементов денежного потока, данная строка заполняется путем общего выделения курсором всего денежного потока (начиная с инвестиционных затрат и до последнего положительного денежного потока);

- даты – даты платежей, которые выделяются одновременно по всей строке.

- прогноз – норма приведения (необязательный аргумент), при решении данного типа задач не используется;

3) в конце нажимаем [Ок].

Задание № 3

Определите эффективность инвестиционного проекта по данным, обозначенным в таблице 2. Следуя, методическим указаниям к выполнению задания № 3, рассчитайте показатель «Чистая текущая стоимость» вручную. Затем, с помощью показателя «Чистая текущая стоимость» (с использованием функций НПЗ и ЧИСТНЗ) и «Внутренняя норма доходности» (с использованием функций ВСД и ЧИСТВНДОХ) оцените его привлекательность в соответствии с данными, представленными в таблице, автоматизировав процесс расчета данных показателей. Ставка дисконтирования по проекту 12 %.

Таблица 2 – Исходные данные для решения задачи

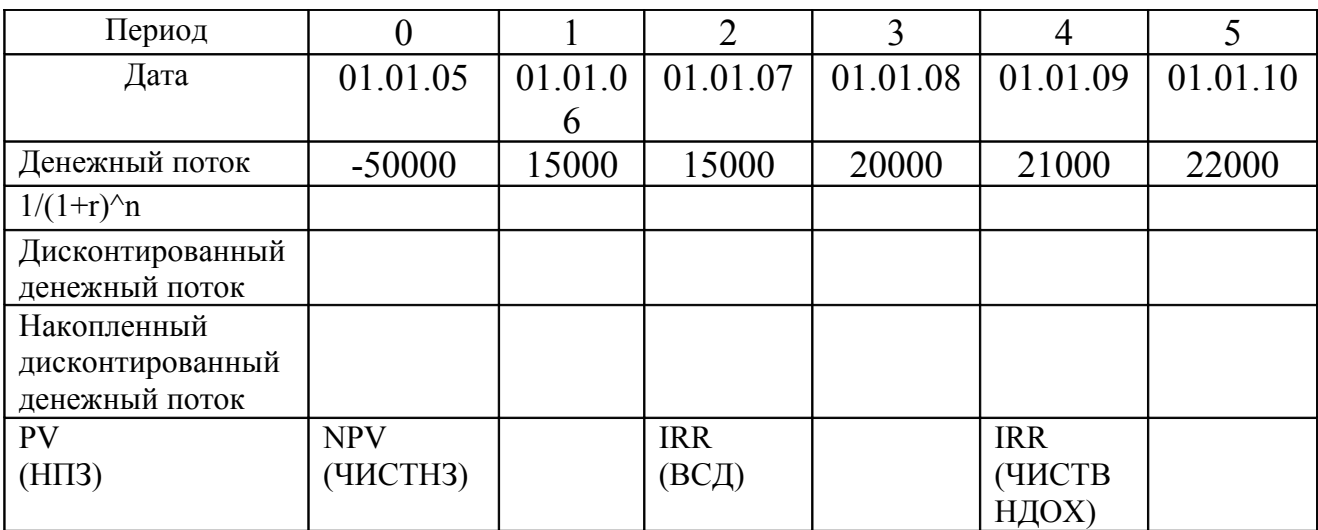

Методические указания к выполнению задания № 3:

1) запустив табличный процессор Microsoft Excel, скопируйте в него данные таблицы;

2) для расчета показателя «Чистая текущая стоимость» вручную необходимо выполнить следующие действия:

- рассчитываем коэффициент дисконтирования за каждый год;

- дисконтируем каждый денежный поток в отдельности;

- суммируя нарастающим итогом, элементы дисконтированного денежного потока получаем расчет показателя «Чистая текущая стоимость» вручную;

3) автоматизируйте процесс расчета показателей «Чистая текущая стоимость» и «Внутренняя норма доходности» с помощью соответствующих функций.

Для закрепления изученного материала выполнить задание для самостоятельной работы № 3 в соответствии с условиями, обозначенными в Приложении Ж. Выполненное задание для самостоятельной работы требует оформления в соответствии с Приложением А, сдачи в срок не позднее начала следующего лабораторного занятия и защиты преподавателю во время проведения этого занятия.

#### 7 Лабораторная работа № 7 Автоматизация процесса оптимизации инвестиционного портфеля

Задание № 1

Предприятие, имея в распоряжении свободные денежные средства в размере 50000 рублей, желает инвестировать их в инвестиционные проекты. В соответствии с данными, приведенными в таблице 3, составьте оптимальный инвестиционный портфель:

а) если проекты допускают неполное финансирование;

б) если инвестиционные проекты допускают полное финансирование.

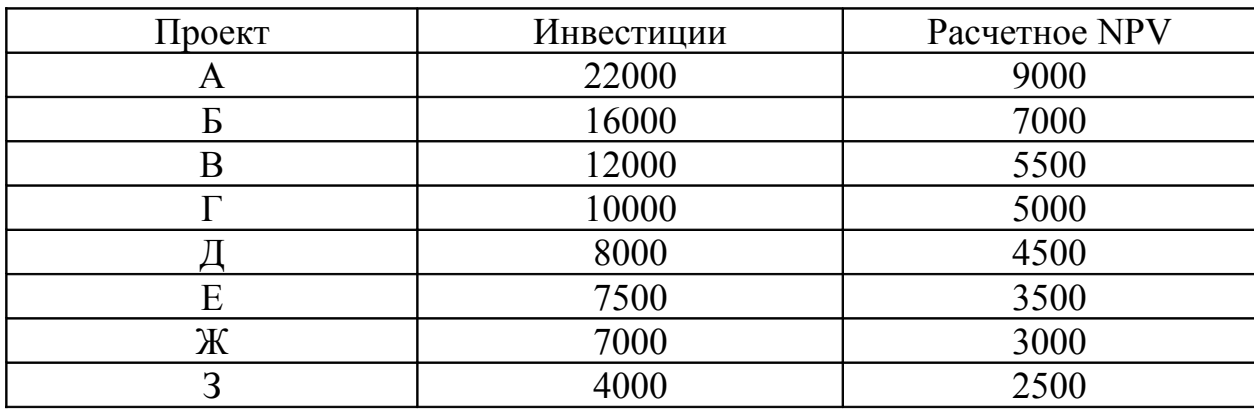

Таблица 3 – Данные по инвестиционным проектам

Методические указания к выполнению задания № 1:

1) запустив табличный процессор Microsoft Excel, необходимо в соответствии с рисунком 5 построить таблицу с данными:

| В Microsoft Excel - Книга1<br>$  $ o $  \times  $                                                      |         |               |                   |                   |          |          |         |               |
|----------------------------------------------------------------------------------------------------|---------|---------------|-------------------|-------------------|----------|----------|---------|---------------|
|                                                                                                    | 国] Файл | Правка<br>Вид | Вставка<br>Формат | Сервис            | Данные   | Окно     | Справка | Ð<br>$\times$ |
| $\rightarrow$                                                                                          |         |               |                   |                   |          |          |         |               |
| $\rightarrow$<br>$\div$ 10<br>Arial Cyr                                                                |         |               |                   |                   |          |          |         |               |
| H10<br>fx<br>$\overline{\phantom{0}}$                                                                  |         |               |                   |                   |          |          |         |               |
|                                                                                                    | A       | <b>B</b>      | C.                | D                 | E        | F        | G       |               |
|                                                                                                    |         |               |                   | Объем             |          | Доля     |         |               |
|                                                                                                    |         |               | Расчетное         | финансир  Достижи |          | финансир |         |               |
| 1                                                                                                    | Проект  | Инвестиции    | <b>NPV</b>        | ования            | MOE NPV  | ования   |         |               |
| $\overline{a}$                                                                                         | А       | 22000         | 9000              | л                 | n        |          |         |               |
| 3                                                                                                    | Б       | 16000         | 7000              | n                 | n        |          |         |               |
| 4                                                                                                    | в       | 12000         | 5500              | ο                 | ο        |          |         |               |
| 5                                                                                                    |         | 10000         | 5000              | ο                 | ο        |          |         |               |
| 6                                                                                                    | д       | 8000          | 4500              | 0                 | $\Box$   |          |         |               |
| 7                                                                                                    | E       | 7500          | 3500              | ο                 | $\Box$   |          |         |               |
| 8                                                                                                    | ж       | 7000          | 3000              | 0                 | Ω        |          |         |               |
| 9                                                                                                    | 3       | 4000          | 2500              | о                 | $\Omega$ |          |         |               |
| 10                                                                                                    | Итого   |               |                   | n                 | n        |          |         |               |
| 11<br><b>I4 4 &gt; H Лист1</b> / Лист2 / Лист3 /                                                       |         |               |                   |                   |          |          |         |               |
| Дейс <u>т</u> вия ► ☆ │Автофи <u>г</u> уры ► \ ヽ – □ ◯ 囶 ◀! ☆ 國 國 │ ◇ - <i>- △</i> - <i>-</i> j )<br>≫ |         |               |                   |                   |          |          |         |               |
| Готово<br><b>NUM</b>                                                                                   |         |               |                   |                   |          |          |         |               |

Рисунок 5 – Исходные данные для решения задачи через [Поиск решения]

- столбец D – формируется как произведение столбца B на F;

- столбец Е – формируется как произведение столбца C на F;

- ячейка D10 – сумма по столбцу D;

- ячейка Е 10 – сумма по столбцу Е;

2) выберем в главном меню тему [Сервис], пункт [Поиск решения] и заполним появившееся окно диалога исходными данными. Окно диалога представлено на рисунке 6.

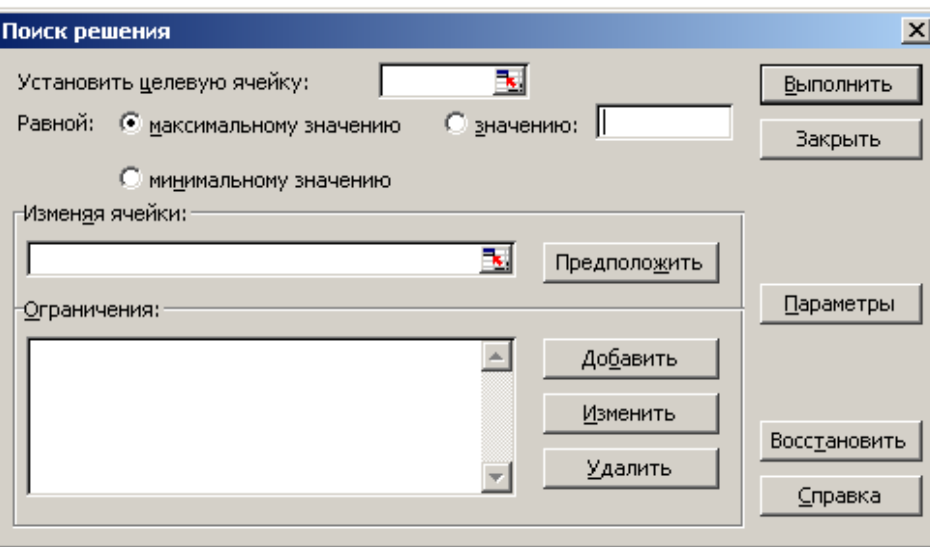

*Рисунок 6 – Окно диалога подпункта [Поиск решения]*

Целевая ячейка – это ячейка рабочего листа, для которой нужно найти максимальное, минимальное или заданное значение. Она должна содержать формулу, прямо или косвенно зависящую от изменяемых ячеек. В нашем примере это будет ячейка Е10, т.к. наша цель - получить максимальное значение NPV при формировании инвестиционного портфеля.

Максимальная сумма, находящаяся в распоряжении предприятия – 50000 рублей, соответственно максимальное значение равно именно этой сумме.

Изменяемые ячейки – это ячейки, значения которых будут изменяться до тех пор, пока не будет найдено решение. В данном случае это будут ячейки в диапазоне F2:F9.

Ограничения – это значение ячейки, которое должно удовлетворять целевым критериям. Ограничения могут налагаться как на целевую, так и на изменяемые ячейки. Внесем следующие ограничения:

а) если проекты допускают неполное финансирование:

- объем финансирования (ячейка D10) м. б. ≤ 50000 рублей;

- доля финансирования (ячейки F2: F9) должна быть  $\leq 1$ ;

- доля финансирования (ячейки F2: F9) должна быть  $\geq 0$ .

б) если инвестиционные проекты допускают полное финансирование:

- объем финансирования (ячейка D10) м. б. ≤ 50000 рублей;

- доля финансирования (ячейки F2:F9) должна быть  $\leq 1$ ;
- доля финансирования (ячейки F2:F9) должна быть  $\geq 0$ ;
- доля финансирования (ячейки F2:F9) должна иметь целое значение.
- 3) после заполнения всех аргументов нажмите [Выполнить].

Для закрепления изученного материала выполнить задание для самостоятельной работы № 1 в соответствии с условиями, обозначенными в Приложении З. Выполненное задание для самостоятельной работы требует оформления в соответствии с Приложением А, сдачи в срок не позднее начала следующего лабораторного занятия и защиты преподавателю во время проведения этого занятия.

## **8 Лабораторная работа № 8 Оценка экономической целесообразности реализации инвестиционного проекта**

Цель – выявление степени усвоения пройденного материала на лекционных, практических и лабораторных занятиях.

#### Задание №1

Фирма решила организовать производство пластмассовых строительных оболочек. Проект участка по их изготовлению предусматривает выполнение строительно–монтажных работ (строительство производственных площадей, приобретение и установка технологического оборудования) в течение трех лет. Эксплуатация участка и изготовление оболочек рассчитаны на 11 лет. Начало функционирования участка планируется осуществить сразу же после окончания строительно–монтажных работ. Остальные исходные данные приводятся в таблице 4.

Постройте график зависимости показателя «Чистая текущая стоимость» от ставки дисконтирования.

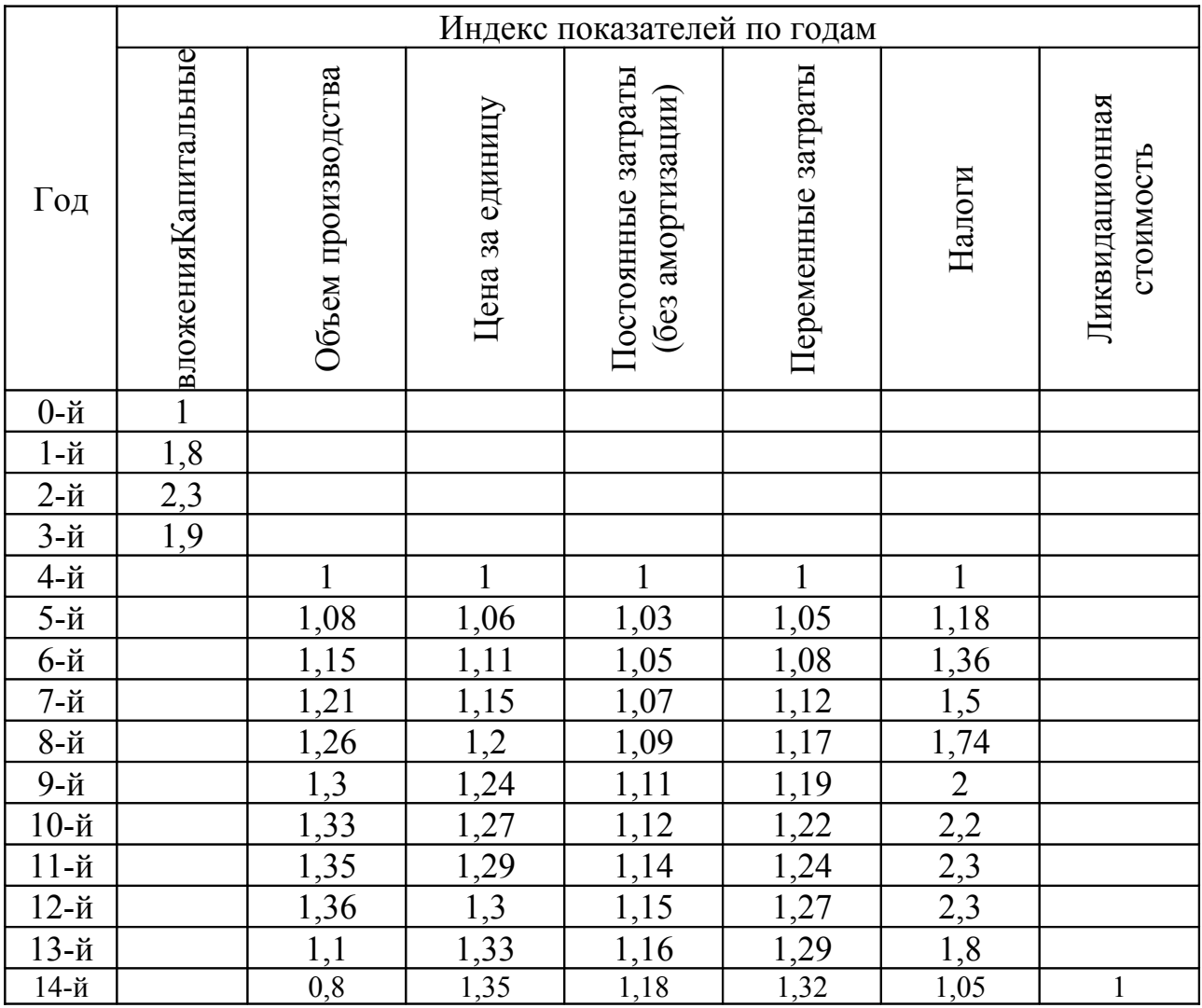

#### Таблица 4 – Исходные данные для решения задачи

Значение капитальных вложение (К), объема производства (N<sub>пр</sub>), цены (Ц), постоянных затрат ( $C_{\text{noc}}$ ), переменных затрат ( $C_{\text{n}}$ ), налогов (Н), величины ликвидационной стоимости (L) и нормы дисконтирования (q<sub>н</sub>) для единичного индекса приводятся в таблице 5.

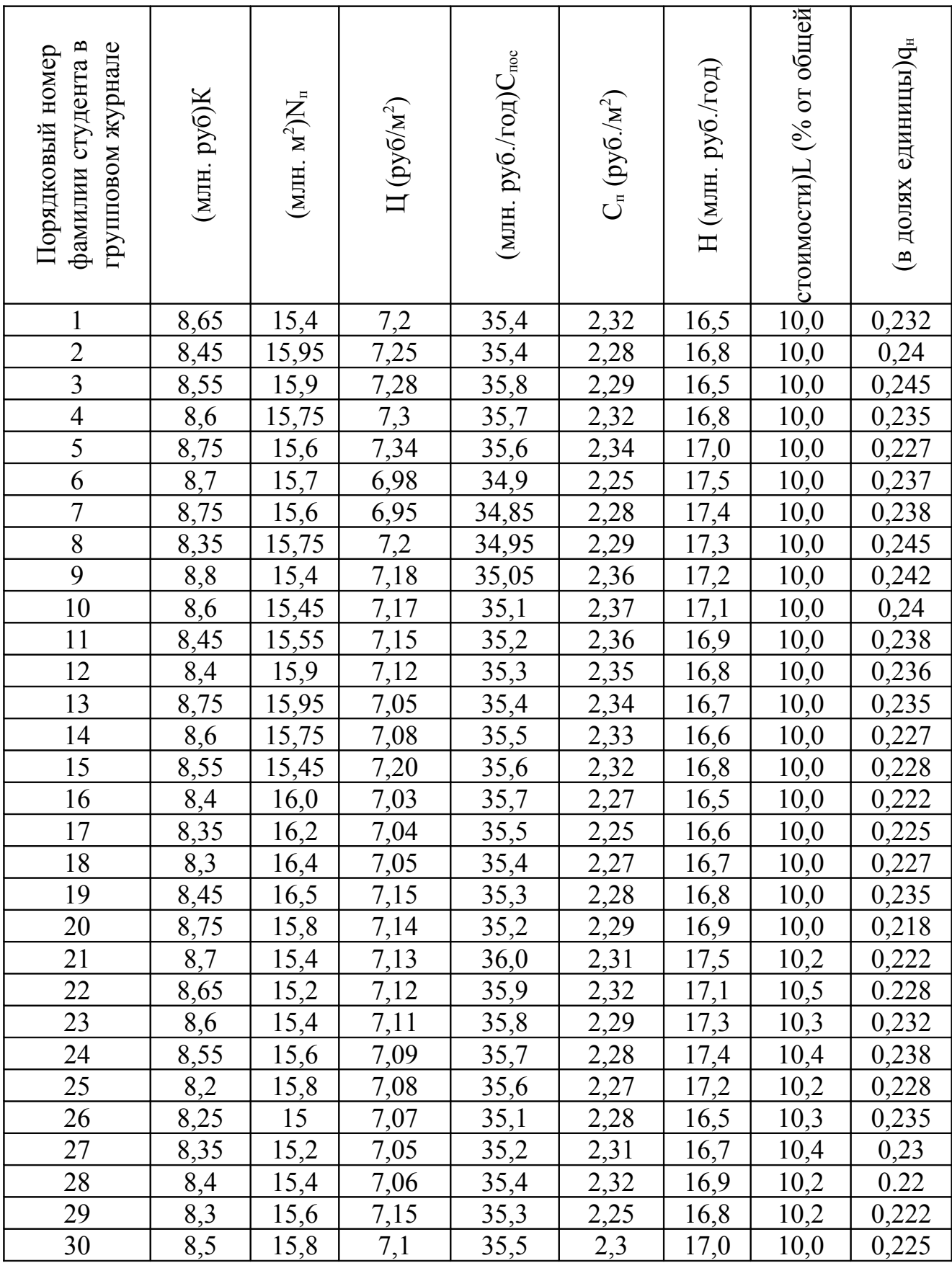

## Таблица 5 - Исходные данные для решения задачи

Определить показатели внутренней нормы доходности, чистой текущей стоимости, рентабельности инвестиций, дисконтированного срока окупаемости инвестиций.

Установить экономическую целесообразность организации производства пластмассовых строительных оболочек.

Методические указания к выполнению задания № 1:

1) в соответствии с вариантом, данные из таблицы 1, в которой приводятся индексы соответствующих показателей перемножить с данными из таблицы 2. Таким образом, формируются по вариантам данные необходимые лля анализа:

2) для оценки необходимо рассчитать чистую прибыль по проекту за каждый год. Ликвидационная стоимость образуется в результате реализации оборудования и образует положительный поток средств, т.е. рассматривается как дополнительная прибыль;

3) для расчета показателей «Чистая текущая стоимость» и «Внутренняя норма доходности» используйте ранее изученные готовые функции в Microsoft Excel. В Microsoft Excel нет специальной функции для вычисления показателей «Индекс рентабельности» и «Дисконтированный срок окупаемости», но определить их можно довольно легко вручную.

«Индекс рентабельности» определяется простым делением ячейки, содержащей функцию расчета NPV, на ячейку, содержащую величину первоначальных инвестиций, и последующим прибавлением к результату единицы.

Расчет «Дисконтированный окупаемости» показателя  $CDOK$ осуществляется путем суммирования, нарастающим итогом дисконтированных денежных потоков, до тех пор, пока сумма не примет положительное значение. Порядковый номер интервала планирования, в котором сальдо накопленного потока становится положительным, указывает срок окупаемости, выраженный в интервалах планирования. Затем рассчитывается дробная часть интервала по методике представленной на лекционном занятии;

4) чтобы построить график, позволяющий наглядно оценить влияние ставки дисконтирования на величину показателя «Чистая текущая стоимость», выделяем проектную ставку дисконтирования и полученный результат показателя «Чистая текущая стоимость» и активизируем распложенную на верхней панели экрана команду [Мастер диаграмм].

Находясь в [Мастер диаграмм] пошагово выполнить необходимые действия: Диаграмма [Стандартная] – Тип [График] – Вид (по выбору студента) - Заголовки (в соответствии с заданием) - [Готово].

#### **Список использованных источников**

1 **Ендовицкий, Д.А.** Практикум по инвестиционному анализу: учеб. пособие/ под ред. Д. А. Ендовицкого, Л.С. Коробейникова, Е.Ф.Сысоева. – М.: Финансы и статистика, 2003. – 240 с.

2 **Есипов, В.Е.** Экономическая оценка инвестиций./ В.Е. Есипов [и др]. – СПб.: Вектор, 2006. – 288 с.

3 **Игонина, Л.Л.** Инвестиции: учеб. пособие / под ред. В.А. Слепова. – М.: Экономистъ, 2004. – 478 с.

4 **Игошин, Н.В.** Инвестиции: учеб. пособие/ Н.В. Игошин. - М.: ЮНИТИ-ДАНА, 2006.

5 **Ильин, А.И.** Планирование на предприятии: учеб. пособие / А.И. Ильин. – М.: Новое знание, 2008 – 668 с.

6 Инвестиционное законодательство. Сборник нормативных актов. Официальный текст/ сост. Ю.В. Лазарева. – М.: ТК ВЕЛБИ, 2005. – 480 с.

7 Инвестиционный менеджмент: учебное пособие. – М.: КНОРУС, 2005.  $-296$  c.

8 **Каплан, Р.С.** Организация, ориентированная на стратегию. Как в новой бизнес-среде преуспевают организации, применяющие сбалансированную систему показателей / Р.С. Каплан, П. Нортон Дейвид. – М.: ЗАО «Олимп-Бизнес», 2005. – 416 с.

9 **Келлер, К.** Стратегический бренд-менеджмент: создание, оценка и управление марочным капиталом / Келлер, Кевин Лейн; пер. с англ. - 2-е издание.:– М.: Изд. дом «Вильямс», 2005. – 704 с.

10 **Киркоров, А.Н.** Управление финансами лизинговой компании. / А.Н. Киркоров. – М.: Изд-во «Альфа-Пресс», 2006. – 164 с.

11 **Липсиц, И.В.** Экономический анализ реальных инвестиций: учеб. пособие / И.В. Липсиц, В.В. Косов. – М.: Экономистъ, 2004. – 347 с.

## Приложение А

(обязательное)

#### Пример оформления выполненной самостоятельной работы

Последовательность действий при выполнении самостоятельной работы:

1) документ с заданиями и выполненными самостоятельными работами формируется в Microsoft Word;

2) самостоятельная работа начинается с ее порядкового номера;

3) в документе фиксируются условия задачи в соответствии с выполняемым вариантом:

4) вариант назначается на первом лабораторном занятии в соответствии с порядковым номером фамилии студента в групповом журнале;

5) задание выполняется в *Microsoft Excel*, затем с помощью клавиши на верхней панели клавиатуры [Prt Scr Sys Rq] документ из Microsoft Excel вставляется в Microsoft Word. Последовательность действий такова:

- выполнив залание в *Microsoft Excel* нажмите клавишу [Prt Scr Sys Rq];

- открыв документ в Microsoft Word нажмите на верхней части экрана кнопку [Вставить];

6) в конце пишется ответ по задаче.

Задание для самостоятельной работы № 1

Какая сумма будет накоплена вкладчиком через 5 лет, если первоначальный вклад составляет 125000 рублей, проценты начисляются 2 раза в год по ставке 12 % годовых.

Решение представлено на рисунке А. 1:

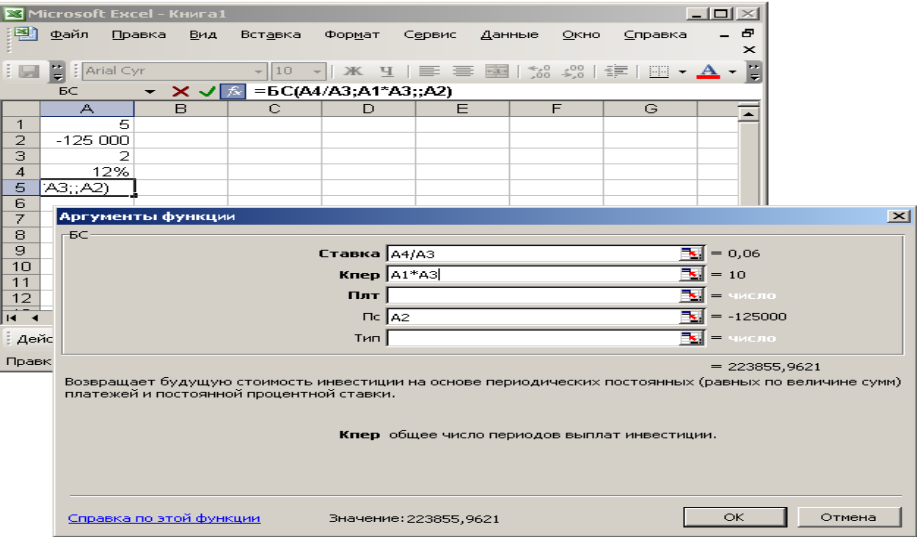

Рисунок А. 1 – Пример использования функции БС

Ответ: Через 5 лет вкладчиком будет накоплено 223855.96 рублей.

## **Приложение Б (обязательное)**

## **Задание для самостоятельной работы № 1**

Какая сумма будет накоплена вкладчиком через *n* лет, если первоначальный вклад составляет *х* рублей, проценты начисляются *у* раз в год по ставке *z* % годовых. Данные по вариантам представлены в таблице Б. 1.

Таблица Б. 1 – Исходные данные для решения задачи

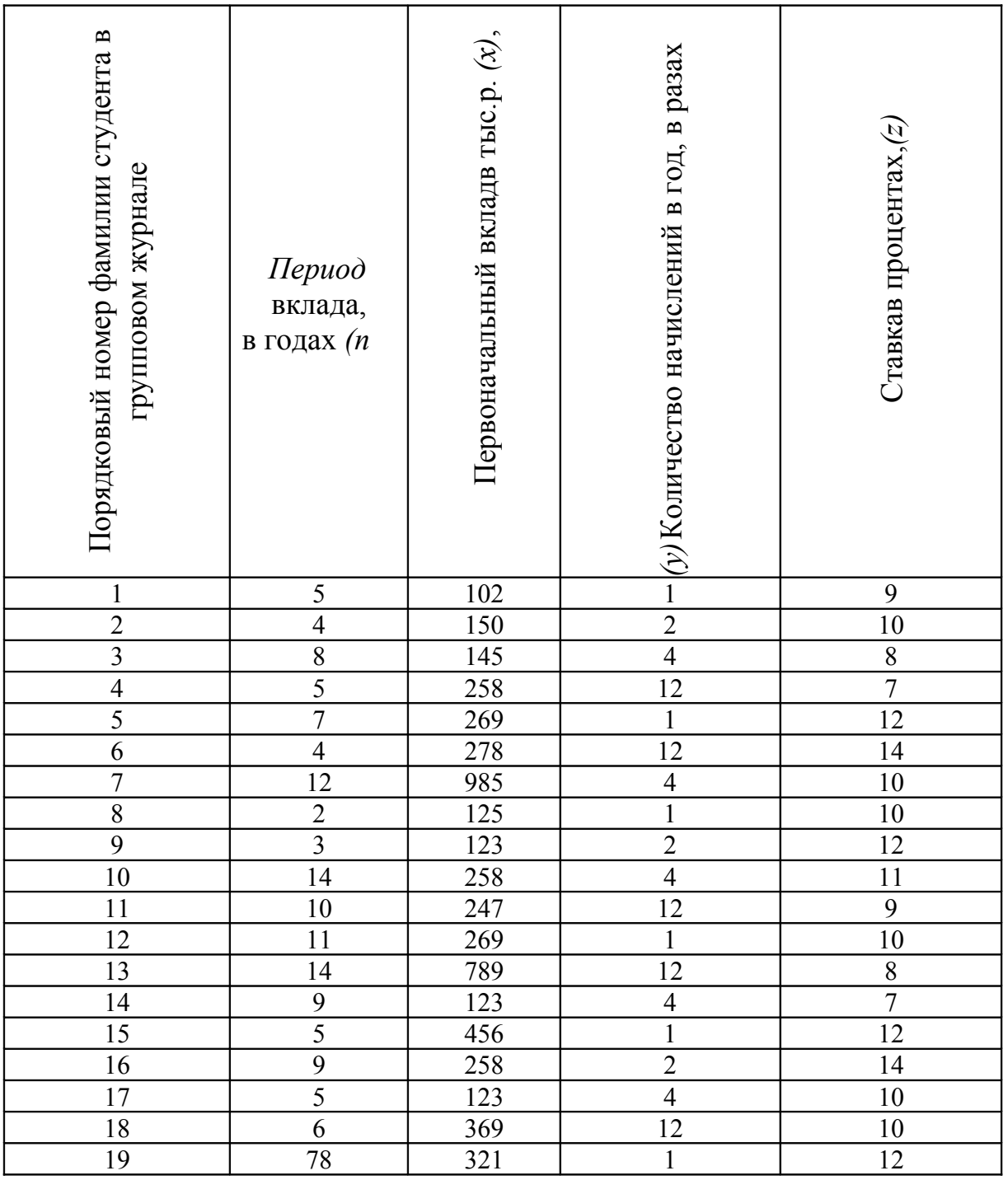

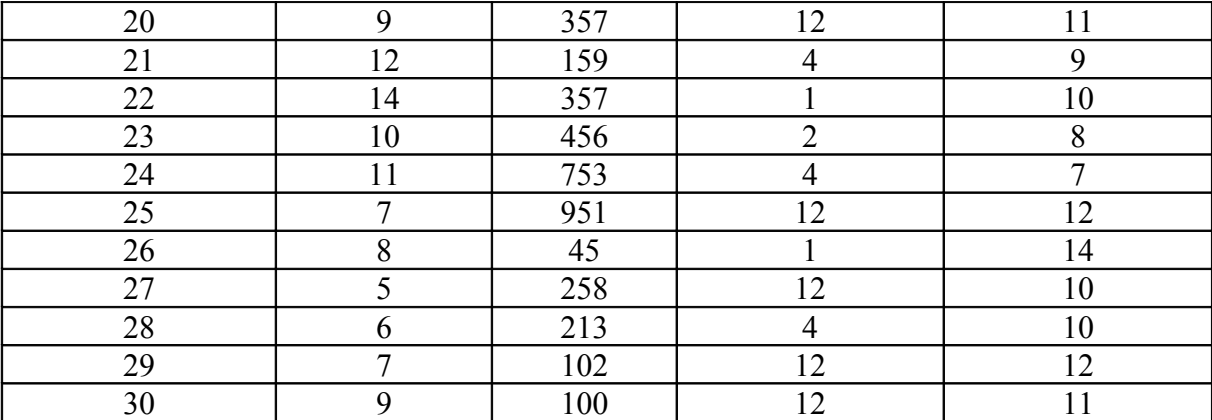

## **Приложение В (обязательное)**

## **Задание для самостоятельной работы № 2**

Сколько нужно положить на счет в банк под z % годовых, чтобы через *n* лет обладать суммой в *x* тыс. р.? Банк начисляет проценты *y* раз в год. Данные по вариантам представлены в таблице В. 1.

Таблица В. 1 – Исходные данные для решения задачи

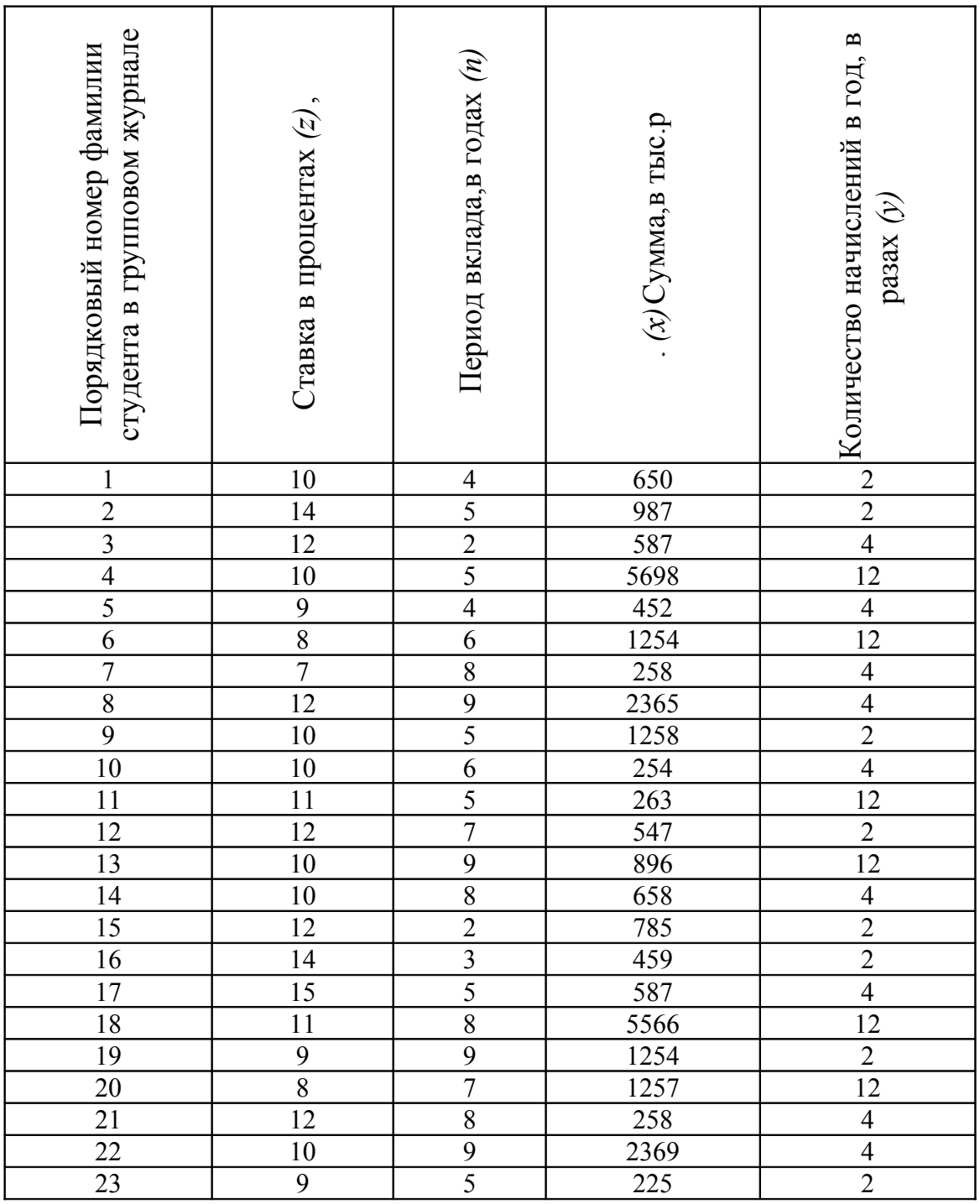

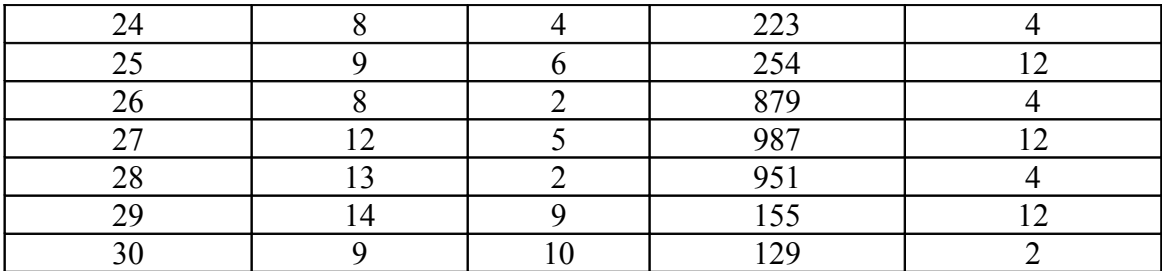

## **Приложение Г (обязательное)**

## **Задание для самостоятельной работы № 3**

Сколько лет понадобится для выплаты долга в *х* тыс.р. равными платежами по *у* тыс.р. при процентной ставке в *z* % ? Данные по вариантам представлены в таблице Г. 1.

Таблица Г. 1 – Исходные данные для решения задачи

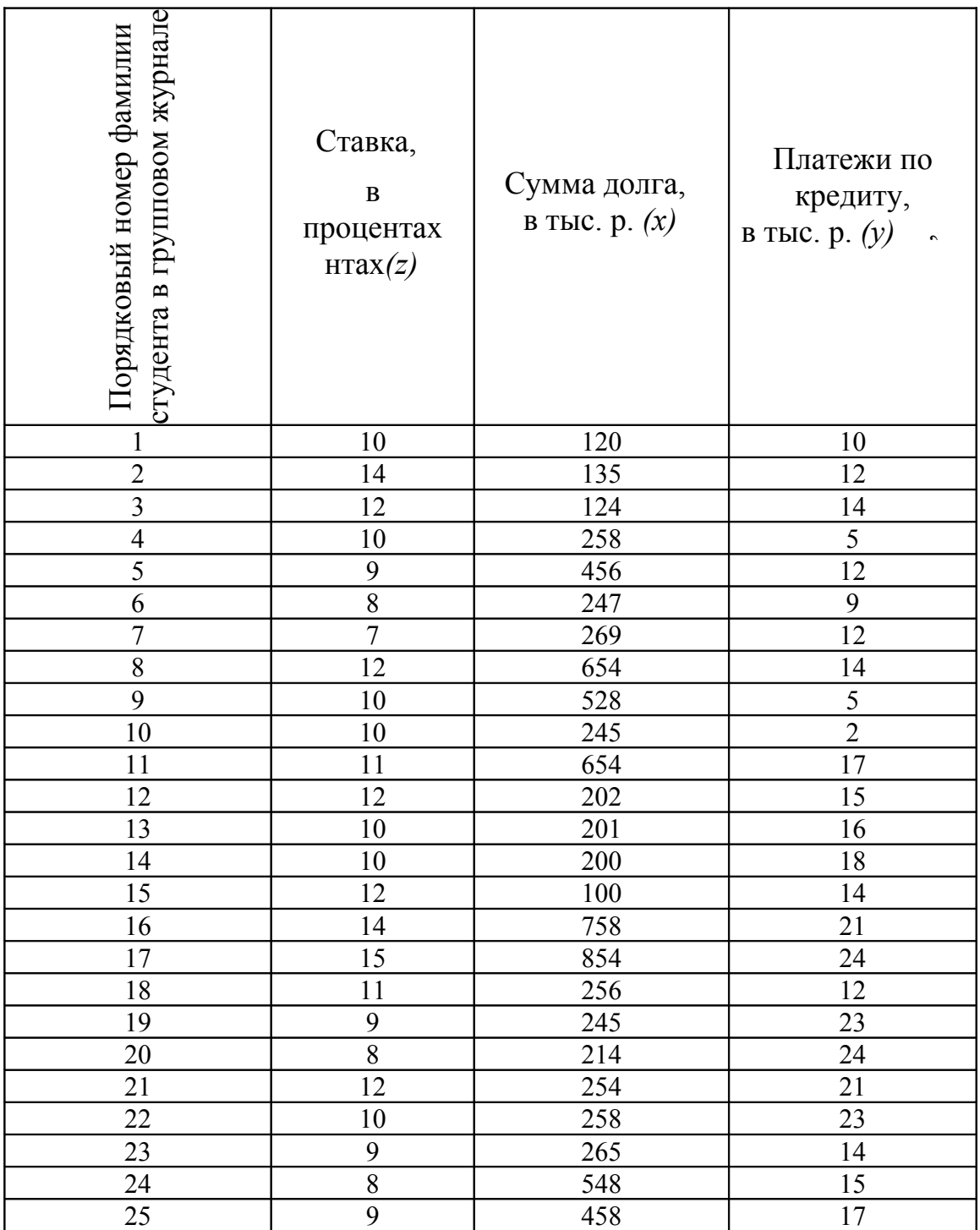

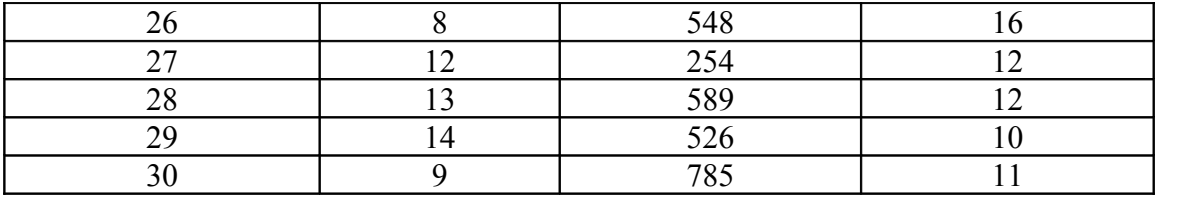

## **Приложение Д (обязательное)**

#### **Задание для самостоятельной работы № 4**

Объект недвижимости купленный за *х<sup>1</sup>* млн.р. будет приносить владельцу доход в размере *у* млн. р. в конце каждого года в течение *n* лет, после чего ожидается, что недвижимость будет продана за *х2* млн.р. Определите доходность объекта. Данные по вариантам представлены в таблице Д. 1.

Таблица Д. 1 – Исходные данные для решения задачи

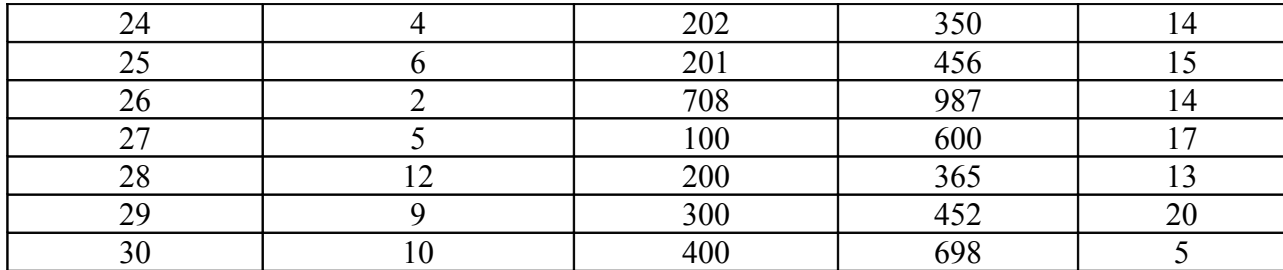

## **Приложение Е (обязательное)**

## **Задание для самостоятельной работы № 5**

Оцените эффективность инвестиционного проекта с помощью показателя «Чистая текущая стоимость», исходя из следующих данных представленных в таблице Е. 1.

Таблица Е. 1 – Исходные данные для решения задачи

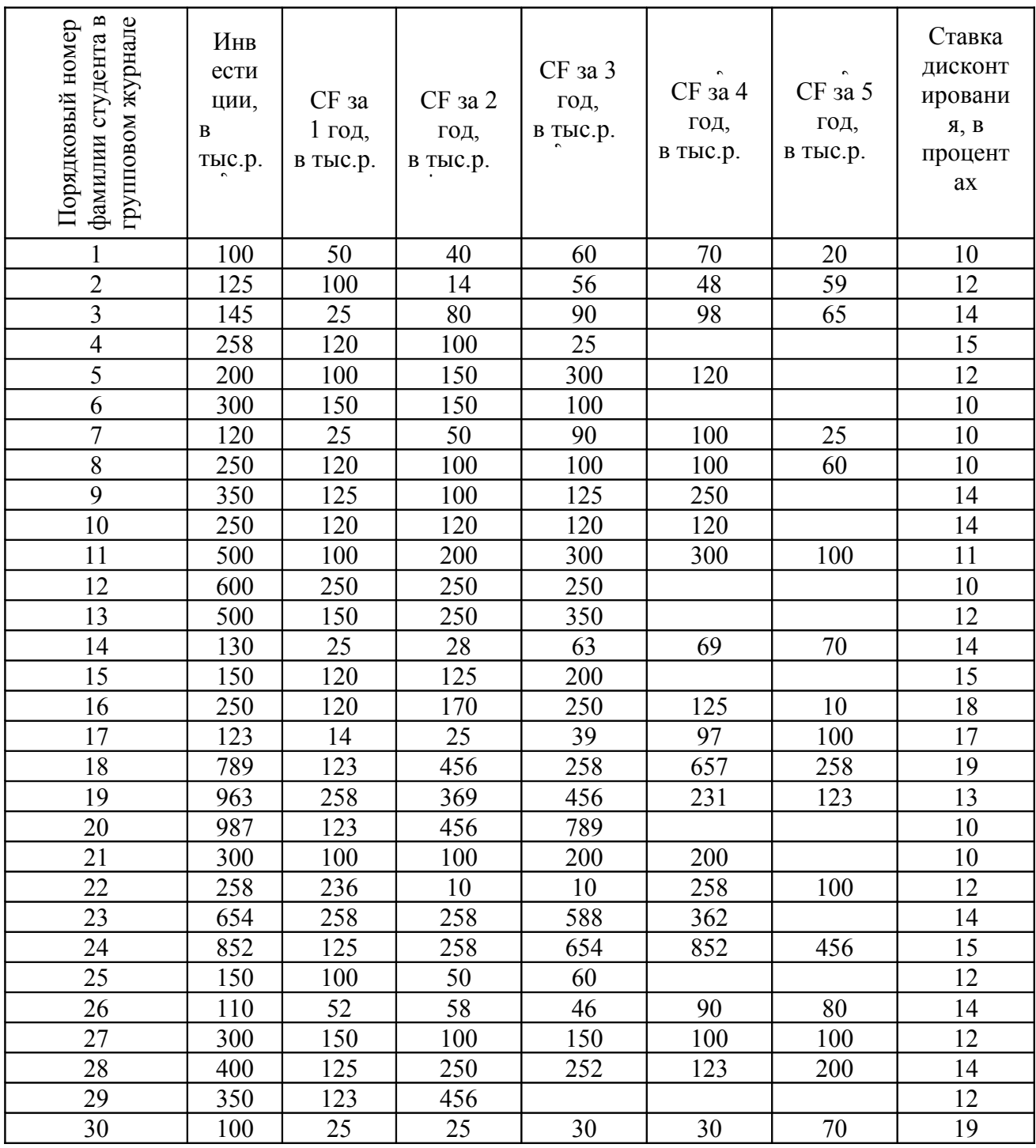

## **Приложение Ж (обязательное)**

## **Задание для самостоятельной работы № 6**

Оцените эффективность инвестиционного проекта с помощью показателя «Внутренняя норма доходности», исходя из следующих данных представленных в таблице Ж. 1.

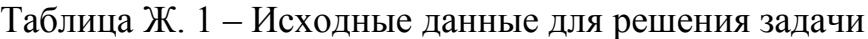

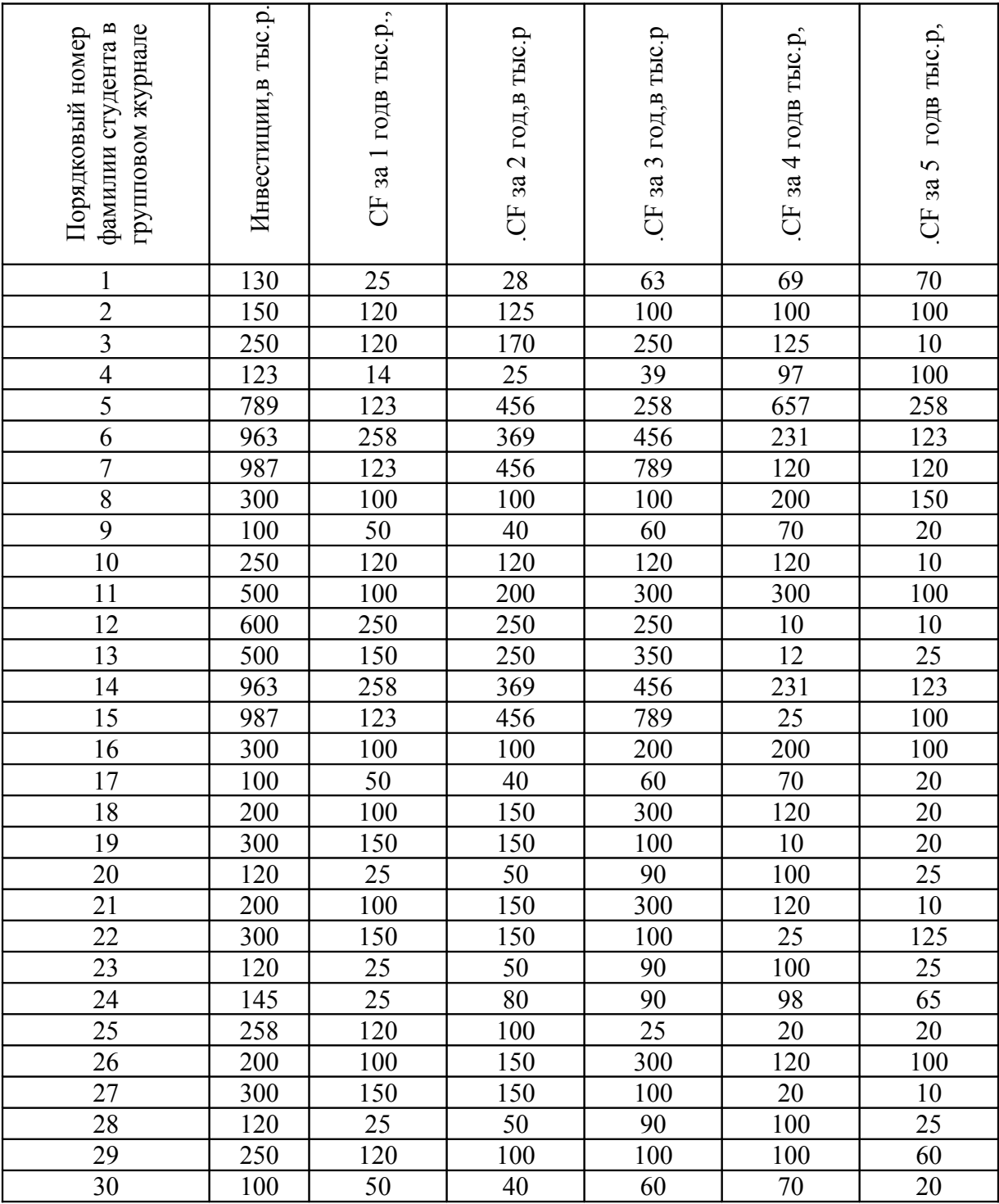

#### **Приложение И (обязательное)**

#### **Задание для самостоятельной работы № 7**

Предприятие, имея в распоряжении свободные денежные средства, желает инвестировать их в инвестиционные проекты. В соответствии с данными, приведенными в таблице И. 1, составьте оптимальный инвестиционный портфель:

а) если инвестиционные проекты поддаются дроблению;

б) если инвестиционные проекты не поддаются дроблению.

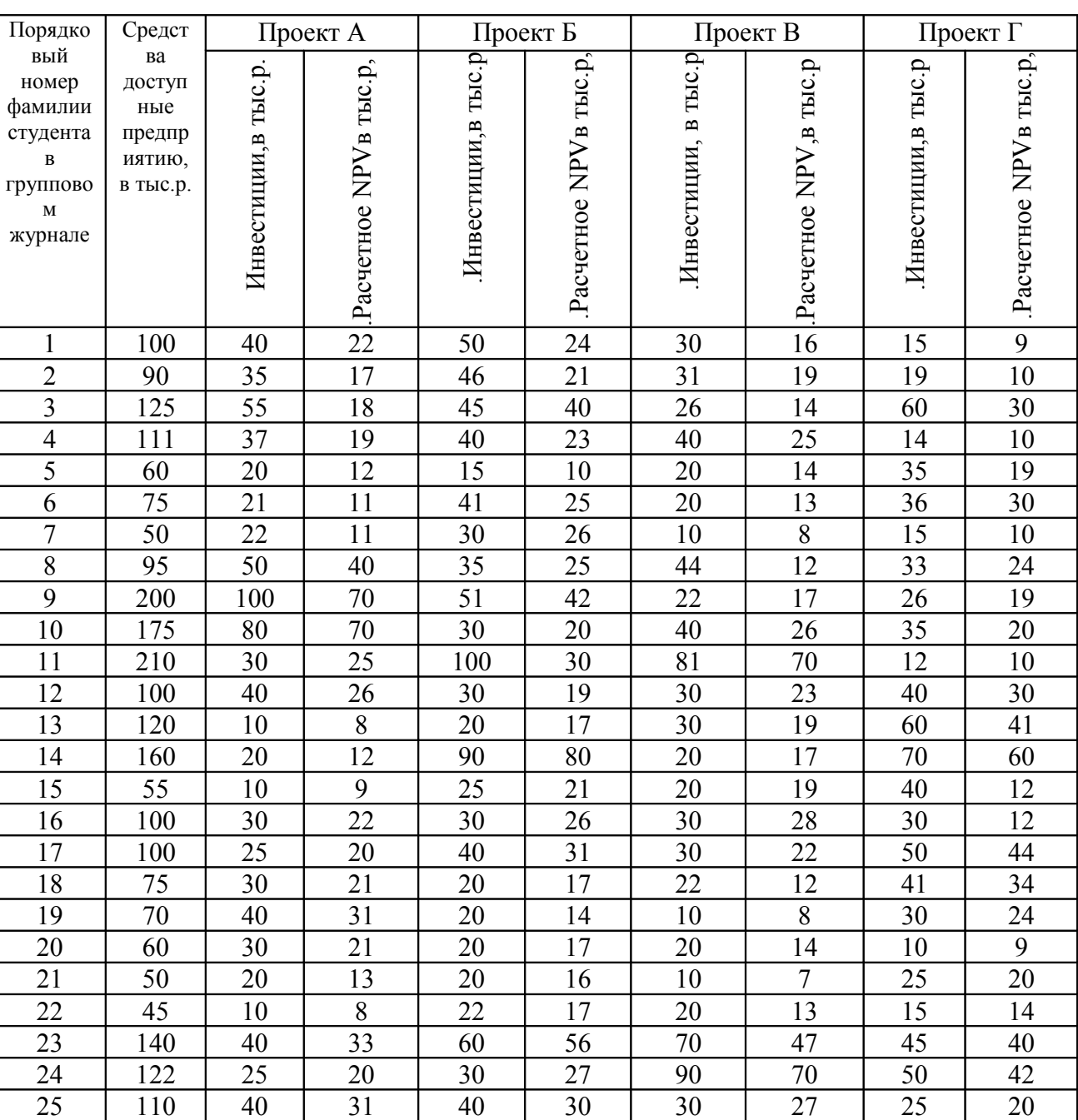

Таблица И. 1 – Исходные данные для решения задачи

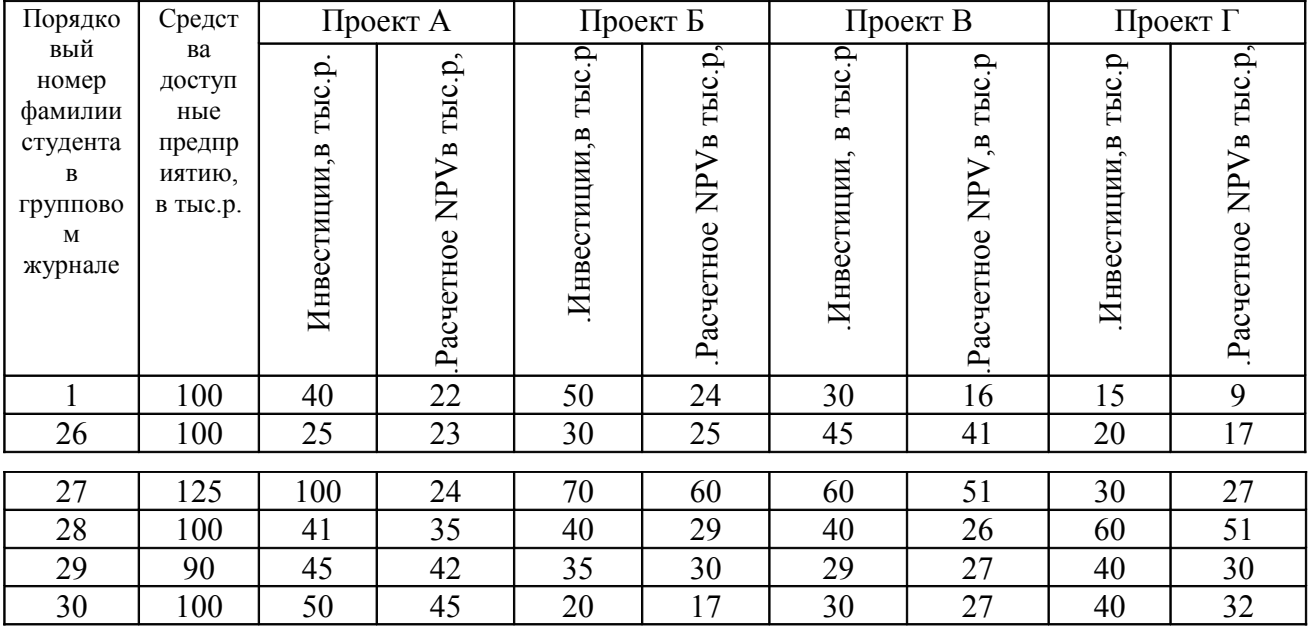